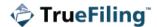

## Sign Up for your TrueFiling Account

- Access TrueFiling at <u>mifile.courts.michigan.gov</u> (Michigan filers) or <u>tf3.truefiling.com</u>.
- 2. Click **Sign up** (In the upper-right corner).
- 3. Input your **Email address** on the Sign up page.
- 4. Input your First Name and Last Name.
- 5. Input your contact information.
- Specify the user role to associate with your login credentials. If you don't select a role, you can file only for a TrueFiling connection that has a specified a role.
- 7. Input the **Password** you want to use for TrueFiling.
- 8. Confirm your password.
- Click Sign up. A registration confirmation email will be sent to the email address you provided.
- Open the email and click Confirm now to confirm your email address.
- 11. In TrueFiling, a confirmation verification message is displayed; click the link in the message to log in.
- 12. On the Log In page, input your **Email Address**.
- 13. Input your **Password**.
- 14. Click Log In. The End User License Agreement is shown.
- Read the agreement, select the checkbox to confirm, and click I Accept.

## **TrueFiling Connections**

Connections can file on each other's behalf and access each other's filing and payment histories.

## **Send a Connection Request**

- 1. Select **Settings** in the navigation pane.
- 2. Expand the Connections pane.
- 3. Click Add New Connection.
- 4. Input the name or email address of the TrueFiling user you want to connect with.
- 5. Locate your potential connection.
- Click Connect. A connection request notification email is sent to that TrueFiling user.
- Click **Done**. The Connection Requests Sent section in TrueFiling lists the connection; their status is Pending.

# Accept a Connection Request

If a TrueFiling user sends you a connection request, when you log in to TrueFiling, a Connection Request button in the menu bar indicates there's a connection request waiting for you.

- Click the Connection Request button. In the Connections pane, requests you've received are listed in the Connection Requests Received section.
- 2. Click **Accept** to accept the request; click **Ignore** if you don't want to accept.

# **Quick Start Guide**

## **Search for your Case**

To perform a case search and access the Case Details page:

- 1. Select Case Search in the navigation pane.
- 2. Click the **Court** field and select the court.
- Input part or all of the Case Number or Case Title.
  You can select the Search by Date checkbox and input the start and end dates of a date range. This is optional.
- 4. Click Search.
- Locate the case and click the case number to launch the Case Details page.

#### **Case Contacts**

A case contact is someone associated with a case that can be selected for document servicing.

## Add a Connection or Yourself as a Contact

- Launch the Case Details page. Perform a case search, if needed.
- Review the Case Contacts section to make sure the person to add isn't already listed.
- Click Add Myself / Connected User.
  A dialog listing your active connections that aren't contacts for this case is displayed.
- To filter the connections listed, input the name or email address of the person you're looking for in the Search field.
- Locate the connection to add and select the checkbox beside their name.
- Click Add Selected. The connection is added as a case contact.

#### Add Other Counsel as a Contact

If enabled by the court, counsel from another firm can be added as a contact. <u>Once added, only that counsel or one of their connections can remove them as a case contact.</u>

- Launch the Case Details page. Perform a case search, if needed.
- Review the Case Contacts section to make sure the person to add isn't already listed.
- 3. Click Add Other Counsel.
- Input the counsel's name, attorney number, or email address.
- To search only for TrueFiling attorneys, select the Attorneys Only checkbox.
- 6. Click Search.
- 7. Select the checkbox beside the person you want to add.
- Click Add Selected. The counsel is added as a case contact.

#### File to a Case

- 1. Select **File** in the navigation pane.
- 2. Select the Court and then select File to an Existing Case.
- 3. In the **Search for Case** field, input the case number or case title and click the **Search** icon.
- 4. Locate the case and click the Case Number.
- 5. Select **File to this Case** on the Case Details page.
- Select the Filer. You can file on another's behalf only if they're a connection, and they have specified a role.
- 7. Select your Filing and Service options.

## **Upload your Filing**

- 1. To upload your filing, you can either:
  - Click the **Upload** box and then select the document to upload in the dialog displayed, **OR**
  - b. From File Explorer, drag and drop the document in the box.
- 2. Select the Filing Type.
- 3. Continue to upload your documents.
- 4. If you chose to serve, select the **Service Recipients** and the **Service Type**. (See Service Recipients below.)

## **Service Recipients**

If you chose to serve your documents, the Service Recipients pane is displayed. Existing case contacts are listed and can be selected for service (some may be selected by default).

- 1. Select the checkbox beside those you want served.
- Select the Service Type. In some courts, eService may be the only available option.

#### Ad Hoc Recipient

If enabled by the court, you can add a recipient that isn't a TrueFiling user <u>for this filing only</u>. Service is performed when the filing is submitted.

- 1. Click the **Add Recipient** button.
- 2. Input the recipient's name and email address.
- Select the Service Type. If you select Mail Service, input their mailing address.

## Add a Connection or Yourself as a Recipient

A connection (or yourself) added as a recipient will also be added as a case contact when the filing is submitted.

- Click Add Myself/Connected User.
- 2. Input the name or email address in the **Search** field.
- 3. Locate the person to add as a recipient.
- 4. Select the checkbox.
- 5. Click Add Selected.
- Select the Service Type. In some courts, eService may be the only available option.

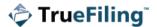

#### **Add Opposing Counsel as a Recipient**

If enabled by the court, opposing counsel can be added as a service recipient. They're also added as a case contact when the filing is submitted.

- 1. Click Add Opposing Counsel.
- Input the counsel's name, attorney number, or email address.

If you want to search only for TrueFiling registered attorneys, select the checkbox beside **Attorneys Only**.

- 3. Click Search.
- Locate the counsel to add and select the checkbox beside their name.
- Click Add Selected. The counsel becomes a service recipient for this filing and a contact for the case.
- Select the Service Type. In some courts, eService may be the only available option/

## Save your Filing

If you don't want to submit the filing now, click **Save Progress** on the Upload pane. You can access the saved filing on the History page (on the Unsubmitted tab) and continue later.

## Submit your Filings and Check Out

- Once filings are uploaded and service recipients are specified, click Submit Filing(s) on the Upload pane.
- 2. Click **Proceed to Payment** on the validation dialog.
- 3. Select the Payment Method to use.
- 4. Click Submit Payment.
- 5. Click **OK** on the confirmation dialog.

# **Set your Notification Settings**

You can choose to be notified about your filing's progress in the court. You can be notified via email and/or text message.

If you want to be notified by text message, your contact information must include a validated mobile phone number.

- 1. Select **Settings** in the navigation pane.
- 2. Expand the **Notification Settings** pane.
- 3. Select the appropriate option and notification method. You can choose to be notified:
  - When the court receives your documents
  - When a payment transaction occurs
  - When a filing is marked as 'Filed'
  - When a filing is marked as 'Rejected'
  - When payment information is added or updated
  - When your password is changed

If you don't want to be notified, ensure the checkbox for the appropriate option is NOT selected.

# **Quick Start Guide**

## **Add a Payment Account**

- 1. Click **Settings** in the navigation pane.
- Expand the Payment Accounts pane.
- 3. Click Add.
- 4. Input the card holder's **Name** as it appears on the card.
- Input the Card Number.
- 6. Input the **Billing Address** information.
- Input a Nickname for the card. This name is listed in the Saved Payment Methods pane during check out.
- 8. Input the card's **Expiration Date**.
- 9. Input the CVV.
- 10. Indicate if you want to share this account with your connection network.
- 11. Click **Add** to add the payment account.

The account can be selected when you check out.

# **Filing History and Properties**

The History page details the filing and payment histories of you and your connections.

To access the History page, select **History** in the navigation pane.

To display filings you submitted or that were submitted on your behalf, click **My History**. To display your filings and your connections' filings, click **My Network's History**.

For each submitted filing, you can click the **Filing Name** to display a pane that lists:

- The filing's properties
- Who's been served and who's accessed the document
- The filing's status with regard to the court

You can download the original and stamped copies of a filing, as well as any Proofs of Service and payment receipts.

To access a saved but unsubmitted filing, click the **Unsubmitted** tab. Select the **Bundle Name** to return to Upload pane and continue to process and then submit your filings.

### Download a Proof of Service

- 1. Select **History** in the navigation pane.
- 2. Select the My History or My Network's History tab.
- 3. Locate the appropriate filing.
- 4. Click the Filing Name. The filing properties are displayed.
- 5. Click the **Proof of Service** button.

The document will display in a separate browser window. In that window, you can save a copy for your records and print it.

# Download a 'Received' Stamped Copy or the Original Document

- 1. Select **History** in the navigation pane.
- 2. Select the My History or My Network's History tab.
- 3. Locate the appropriate filing.
- 4. Click the **Filing Name**. The filing properties are displayed.
- Click the Received Stamped Copy or Original Copy button, whichever is appropriate.

The document will display in a separate browser window. In that window, you can save a copy for your records and print it.

## Download a 'Filed' Stamped Copy

A Filed stamped copy is available only for documents the court has marked as "Filed."

- 1. Select **History** in the navigation pane.
- 2. Select the My History or My Network's History tab.
- 3. Locate the appropriate filing.
- 4. Click the Filing Name. The filing properties are displayed.
- 5. Click the Status Updates button.
- 6. Locate the line item associated with the **Filed** status.
- 7. Click the Filed Stamped Copy button.

The document will display in a separate browser window. In that window, you can save a copy for your records and print it.

## Download a Payment Receipt

- 1. Select **History** in the navigation pane.
- 2. Select the My History or My Network's History tab.
- 3. Locate the appropriate filing.
- 4. Click the Filing Name. The filing properties are displayed.
- 5. Click the **Status Updates** button.
- 6. Locate the line item associated with the **Paid** status.
- 7. Click the **Payment Receipt** button.

The receipt will display in a separate browser window. In that window, you can save a copy for your records and print it.

## **TrueFiling Help System**

Select Help / Support under Resources in the navigation pane to launch the TrueFiling online Help system. To launch Help in a separate browser tab, right click Help / Support and select the Open link in new tab option.

# **TrueFiling Support Team**

To view contact information for our TrueFiling Support team, click the **Contact Support** button in the lower-right corner of the application.